## **Introductory Motion and Control DAQ-Based Software for Proportional Closed Loop Control**

### **Introduction**

- o These notes describe the LabVIEW software used for the *closed-loop control lab*. The overall software characteristics are described. A step-by-step use of the code is provided in the lab write-up.
- o This software was written specifically to interface with the electro-hydraulic trainers in the lab. It interfaces with National Instruments *data acquisition* cards (NI 6052E or NI 6251) to *send* voltage commands to a *linear proportional valve* to *control* step *position changes* of a hydraulic cylinder. It also *reads* and *stores* the valve command signal and the valve spool and hydraulic cylinder positions.

# **Front Panel**

- o The front panel of the closed-loop LabVIEW program for *step position changes* is shown in Fig 1. The *Position Command* box on the upper left specifies the desired position of the hydraulic cylinder.
- o The program assumes the valve commands are also available on analog *input Channel 2*, and the hydraulic cylinder and valve spool signals are available on analog *input Channels 0* and *1*, respectively.

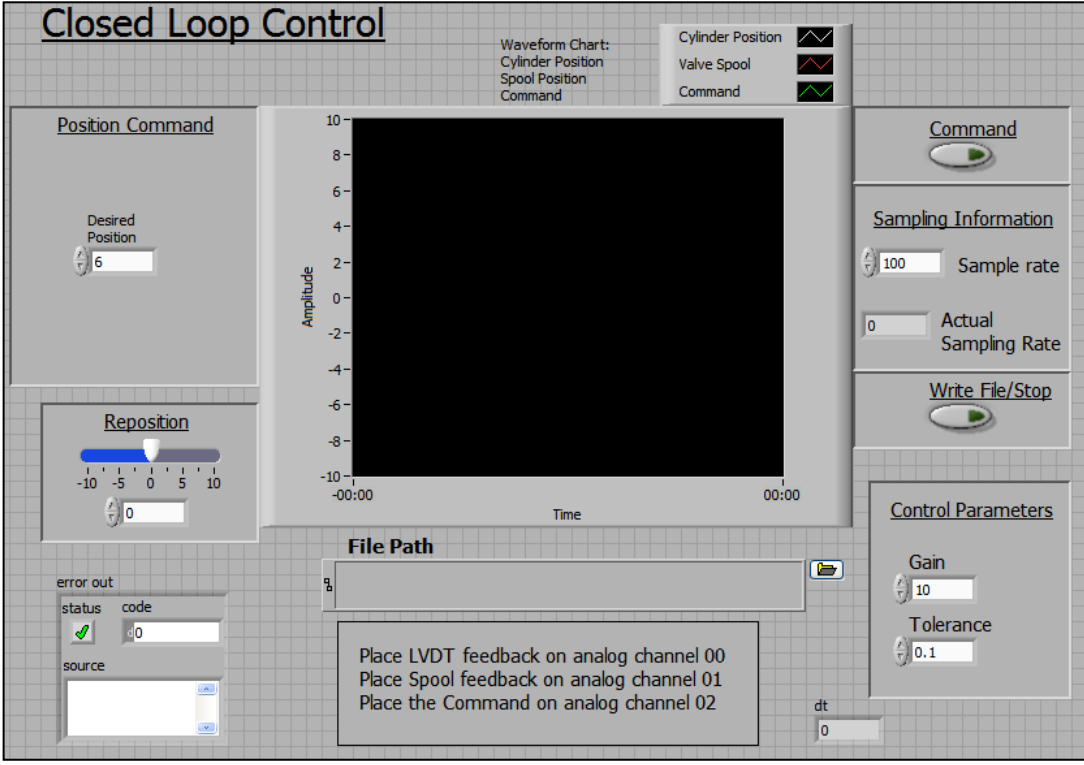

Fig. 1. The Front Panel (Graphical User Interface)

- o The *rate* at which the analog input and output channels are *sampled* (in samples/sec) is shown in the *Sampling Information* box. Also contained in this box is the *actual* sampling rate achieved as determined by the LabVIEW code.
- o Once data is collected, it is *stored* in a *file* as specified in the *File Path* input box. The *file folder icon* on the right of the box allows the user to browse for a file location. The size of the file generated is determined by the *sampling rate* and the *time duration* of the measurement.
- o The *Control Parameters* box is in the lower right portion of the front panel. The *gain* is the proportional control gain used for closed-loop cylinder movement. The *tolerance* is the *position error* in *inches* the controller is trying to achieve. The *smallest* achievable *tolerance* is determined by the *deadband* of the valve and the *resolution* of the cylinder's position measurement.
- o Once values for *desired position*, *sampling rate*, *file name*, and the *control parameters* are entered, the user *starts* the program *execution*. The program then acts in *open-loop mode*, sending the *reposition* voltage (initialized to zero) to the control valve.
- $\circ$  Clicking the *Command* button (turning it *ON*) shifts the program to *closed-loop mode*, moving the cylinder to the desired position. Data collection also occurs in this mode. Clicking the *Command* button a second time (turning it *OFF*) returns the program to *open-loop mode* and sends the *reposition voltage* to the valve. This allows the user to reposition the hydraulic cylinder to a convenient starting point.
- o After repositioning the hydraulic cylinder, clicking the *Write File/Stop* button *writes* the collected data to a text file and *stops* program execution.

#### **The Block Diagram**

o The LabVIEW *code* is depicted in the form of a *block diagram*. Descriptions of the basic operation of the various segments of code follow.

#### Analog Input Channel Initialization

- o The most recent form of data acquisition available in LabVIEW is called *DAQmx*. LabVIEW includes many subroutines (VI's) to support this feature. Fig 2 shows the first segment of the code that utilizes *DAQmx* VI's to create a *closed-loop control/data acquisition task* and *initializes* the analog input *channels*.
- o The *initialization* of each channel includes defining the *physical device* (NI 6052E or NI 6251), the *channels* (in this case, analog input channels *0, 1,* and *2*), the *minimum* and *maximum* voltages for each channel, the *type of measurement* (reference single-ended (*RSE*) in this case), the *sampling rate*, and the *sampling mode*.
- o The *sampling mode* determines whether sampling is based on *software* or *hardware timing*. (Hardware timing is the most accurate.) This code utilizes *hardware-timed, single point mode*.

This mode ensures that for each value *read* from the analog input channels, a control command value is *sent* to the analog output channel.

o The *DAQmx Timing* block measures the *actual* sampling *rate* achieved. This rate is *displayed* to the output box in the Sampling Information section on the right side of the front panel.

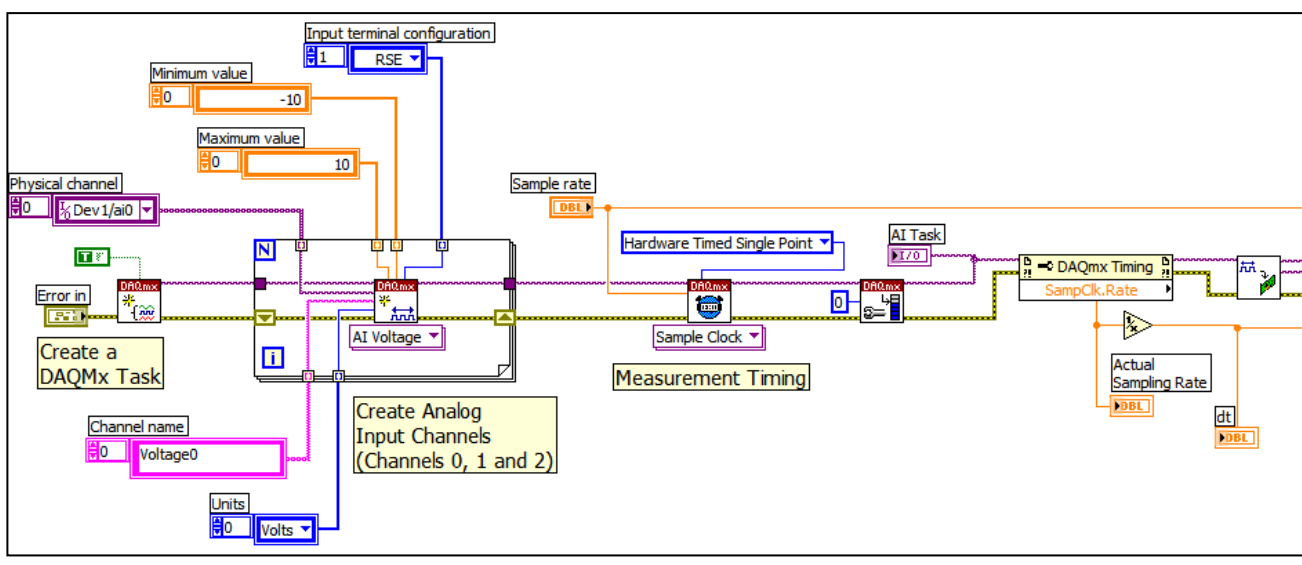

Fig. 2. Segment to Create DAQmx Task and Initialize Analog Input Channels

### Analog Output Channel Initialization

- o The *initialization* of the analog voltage *output channel* includes defining the *physical device* (NI 6052E or NI 6251), the *channels* (in this case, just channel *0*), the *sampling rate*, and the *sampling mode*.
- o The *sampling rate* is *carried forward* from the analog input initialization, and as before, *hardware-timed, single point* sampling is used to guarantee hardware timing. As wired, the sample clocks for the analog input and output tasks are *shared* so the two tasks will be *synchronized*. The *analog output task* is then *started*; however, since it is *tied* to the sample clock for analog input, analog output will not occur until the analog *input task* is *started*.
- o This section also *opens* (or creates) a *data file* before the closed-loop control and data acquisition starts. The block diagram for this section of the program is shown in Fig 3.

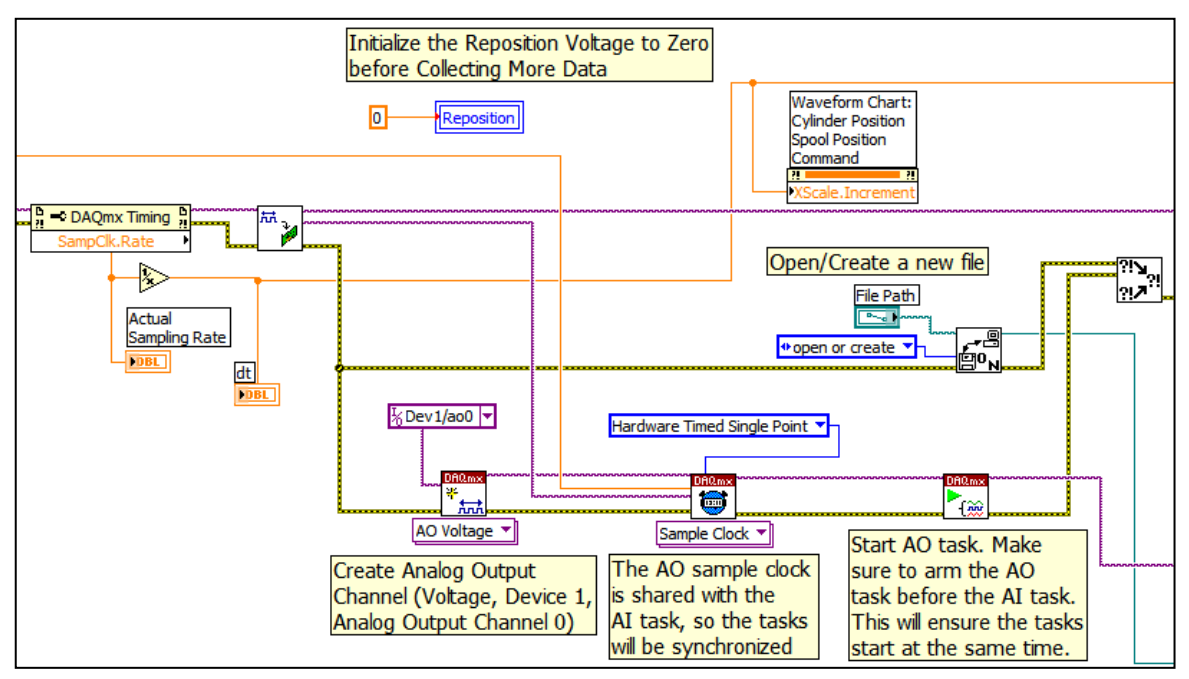

Fig. 3. Segment to Initialize the Analog Output Channel and Synchronize it with the Analog Input Channels

# Closed Loop Control and Repositioning

- o *Before* the *closed loop control* and *repositioning* "while loop" is executed, the *analog input task* (and consequently the analog output task) is *started*, a *null array* is created for the data, and the *desired position* from the front panel is identified.
- o As execution enters this loop, the *Command* button should be *OFF*, so the program operates in *open-loop mode* by sending the *reposition voltage* to the analog output channel and data is collected and shown on the *Waveform Chart* on the front panel. The block diagram of this segment with the *Command* button *OFF* is shown in Fig 4.
- o Clicking the *Command* button (turning it *ON*) initiates closed-loop control and collects data. The data is *appended* to the null array. Data is collected by the data acquisition card, one point at a time using hardware timing. These values are immediately transferred to the computer's memory.
- o Because of this *point-by-point* process, this program must run at much *smaller sampling rates* than the open-loop data acquisition program. The *amount* of data collected (and the size of the file) is dependent on the amount of time the user leaves the *Command* button *ON*. The block diagram of this segment with the *Command* button *ON* is shown in Fig 5.
- o Clicking the *Command* button a second time (turning it *OFF*) *stops* the closed-loop control process and *sends* the reposition voltage to reposition the hydraulic cylinder.
- o *After repositioning* the cylinder, the reposition voltage should be *reset to zero*. Then click the *Write File/Stop* button on the right of the front panel to stop the "while loop".

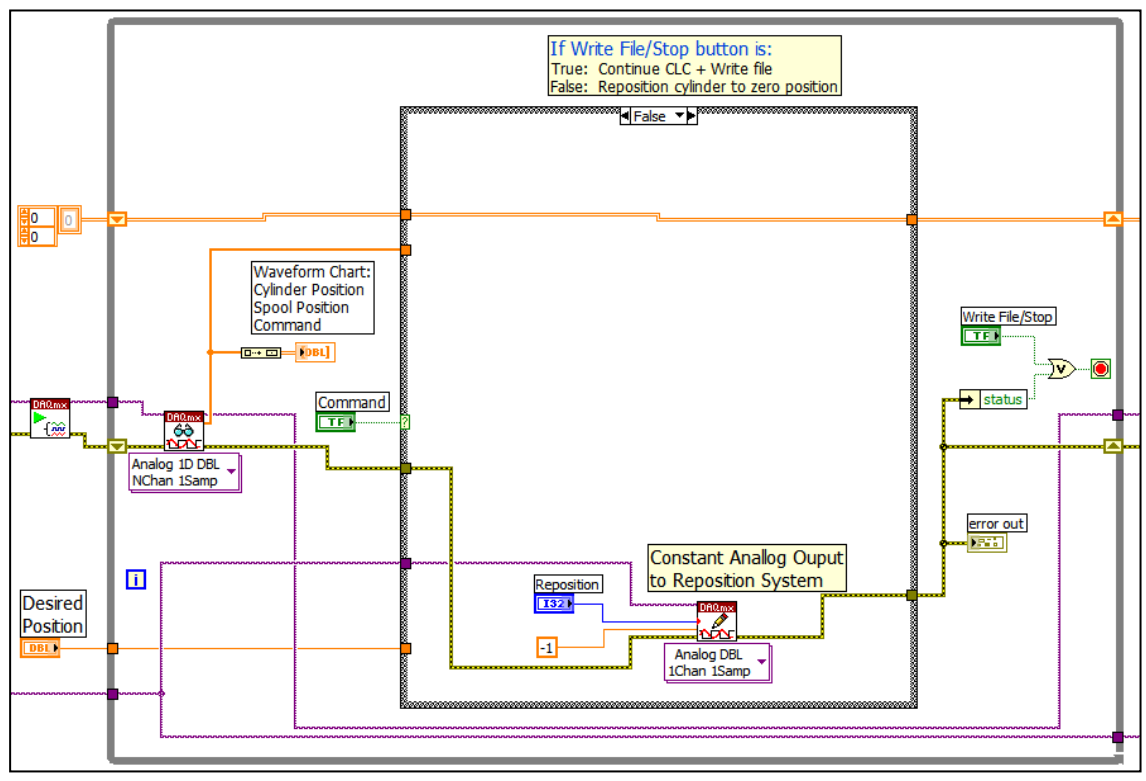

Fig. 4. The Control Loop with the Command Button *OFF*

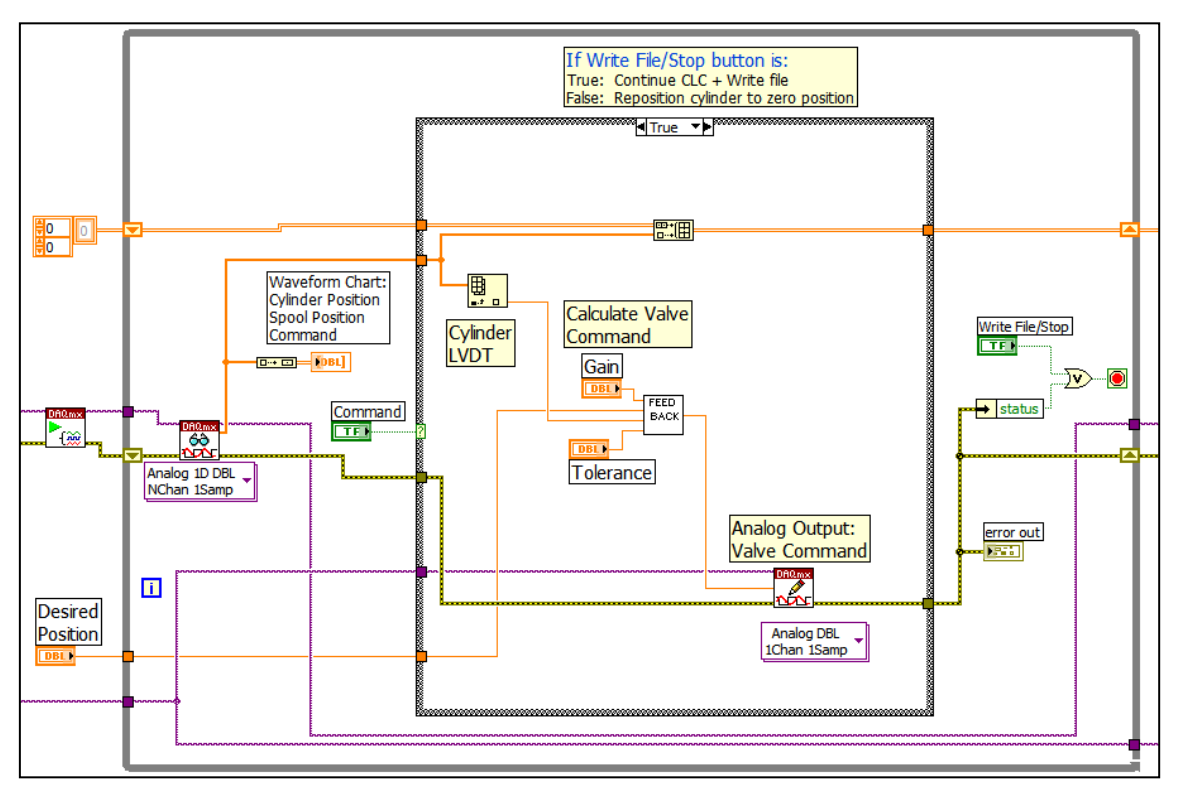

Fig. 5. The Control Loop with the Command Button *ON*

### Feedback Subroutine (VI)

- o During closed loop control, the valve command is determined by the *Feedback* subroutine (VI). The valve command is found by *multiplying* the proportional controller *gain* by the position *error*. The error is calculated as the difference between the *desired* and *actual* positions (in inches).
- o An additional *0.22 volts* is *added* to positive commands and *subtracted* from negative commands to further compensate for *valve deadband*.
- o Once the position is within the *tolerance* of the desired position, the valve command is set to *zero*, keeping the system from trying to make *small corrections* to the position. *Figs 6* and *7* show the feedback block diagram when the system *is* and *is not* within the *tolerance* of the desired position.

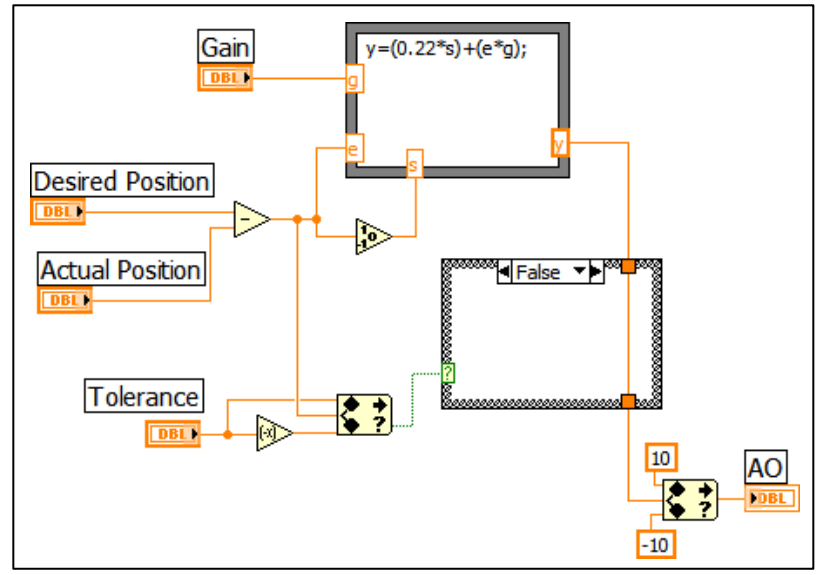

Fig. 6. Feedback VI when Cylinder Position is *not close* to Desired Position

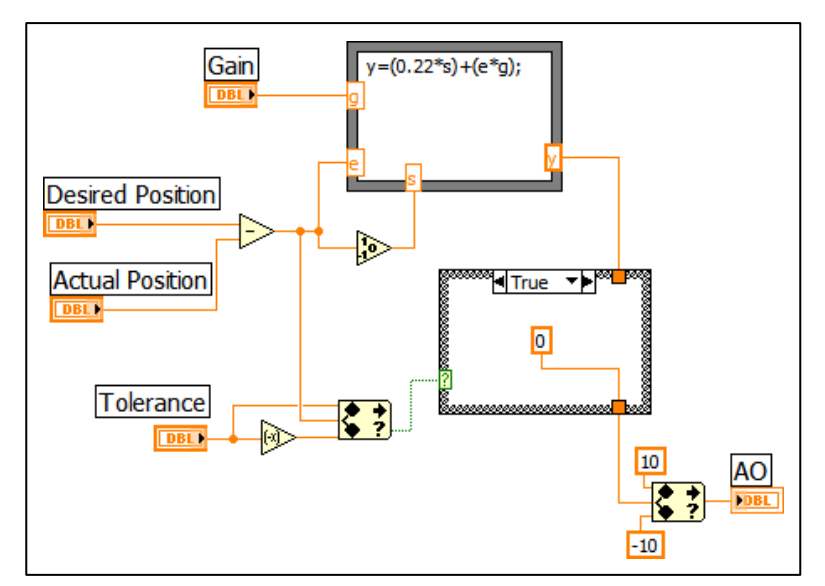

Fig. 7. Feedback VI when Cylinder Position *is close* to Desired Position

#### **Storing the Data**

o Clicking the *Write File/Stop* button (turning it *ON*), *ends* the "while loop", *stops* and *clears* the I/O *tasks*, *writes* the data to a text file, and *closes* the file. This segment of the code is shown in Fig 8.

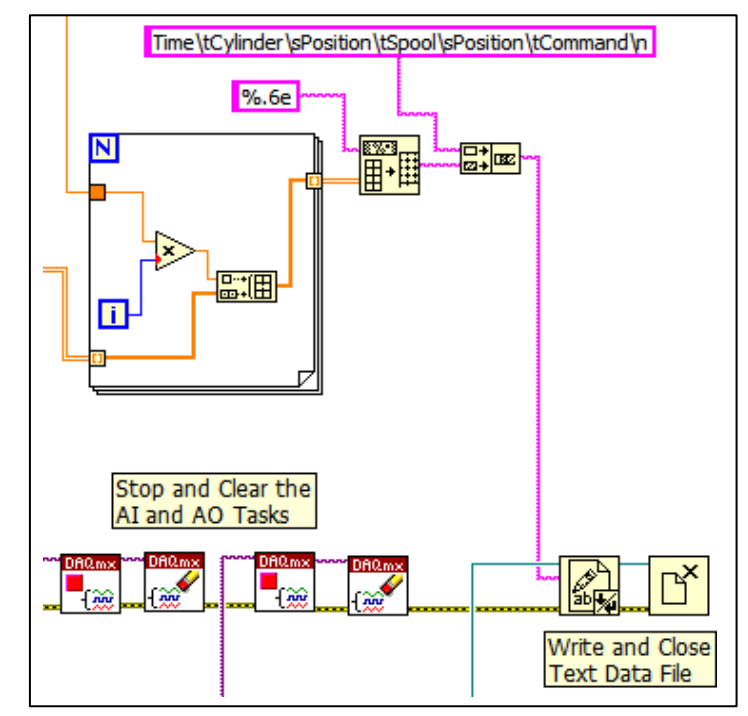

Fig. 8. Segment to Record Data and Stop Execution